GARMIN **GVN-51**  Автомобильный навигатор Инструкция по эксплуатации

### Инструкция подготовлена компанией JJ-Group [www.jj-connect.ru](http://www.jj-connect.ru)  $+ 7 (095) 780 - 3274$

#### **Содержание**

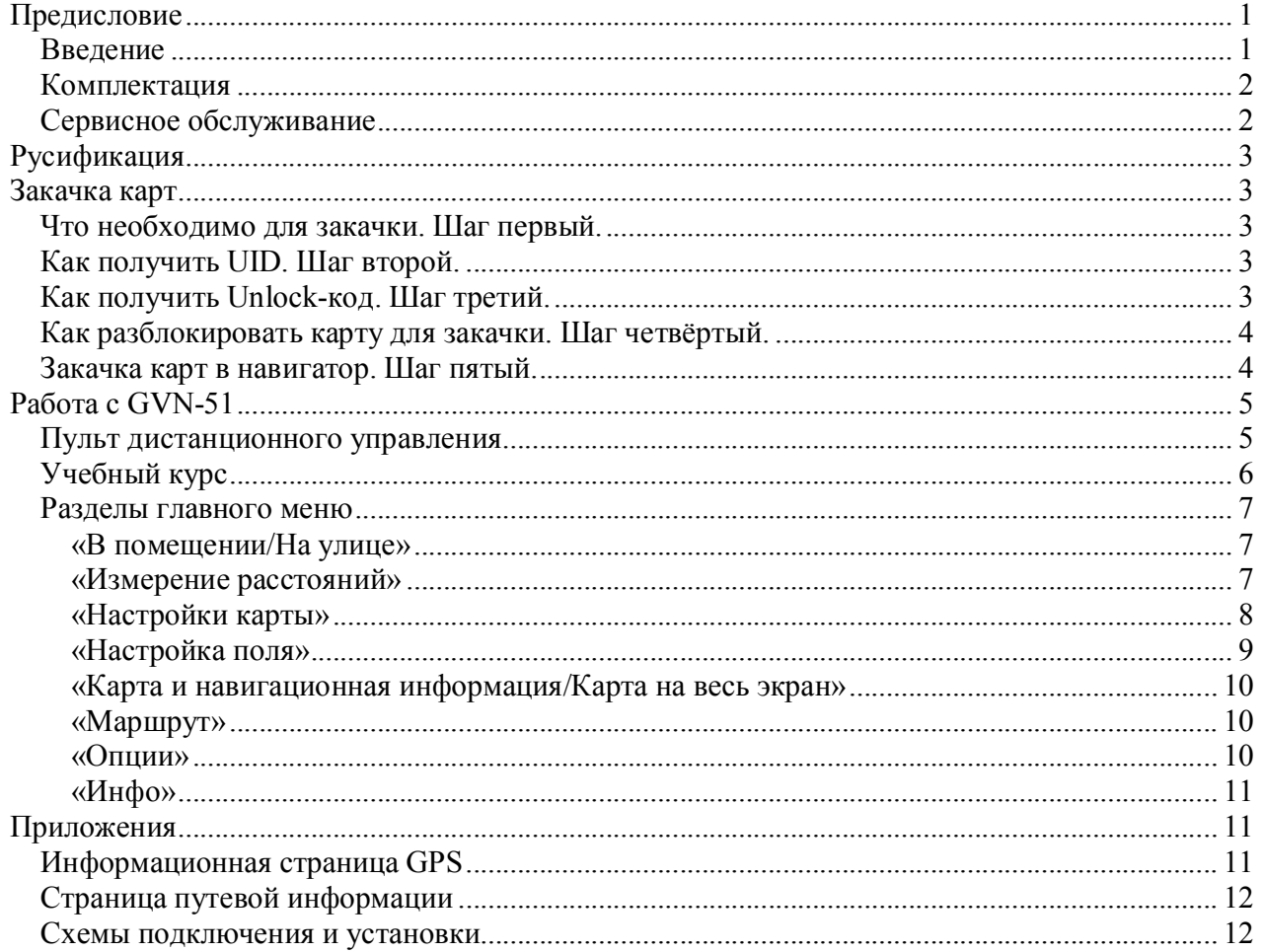

## **Предисловие**

## *Введение*

Благодарим Вас за выбор одной из самых совершенных навигационных GPS-систем, представленных на современном рынке! Модель Garmin GVN-51 объединяет в себе надёжный GPS-приемник и электронную картографию с полным набором функций.

Данное руководство пользователя содержит в себе инструкции по эксплуатации модели GVN-51**.** Чтобы Вы могли использовать все возможности Вашего нового устройства, мы рекомендуем Вам внимательно прочитать руководство пользователя и изучить рабочие процедуры прибора. Эта инструкция расскажет Вам об эксплуатации и настройке GVN-51, а также о техническом уходе за оборудованием.

Если Вы никогда не работали с приборами серии GVN-51 или другими GPS-навигаторами, советуем Вам начать с главы «Учебный курс» на стр. 6.

**Приложения:** Эти специальные разделы включают в себя другую важную информацию при использовании GVN-51.

## *Комплектация*

Перед монтажом и началом эксплуатации прибора убедитесь в наличии всех компонентов, входящих в комплектацию. **При отсутствии каких-либо позиций немедленно проинформируйте об этом Вашего дилера Garmin. Стандартная комплектация:** 

- Прибор GVN-51;
- Внешняя выносная антенна;
- Инфракрасный пульт дистанционного управления (питание от двух алкалиновых батарей типа "ААА"; не входят в комплектацию);
- Инфракрасный датчик + динамик;
- Комплект соединительных кабелей;
- Инструкция на английском языке;
- Инструкция на русском языке;

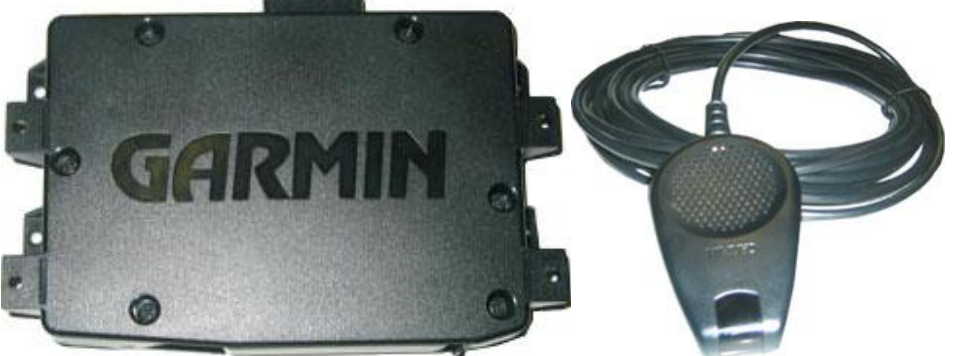

Рис. 1. Внешний вид прибора. При против при приводительство Рис. 2. Инфракрасный датчик + динамик.

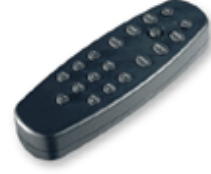

Рис. 3. Пульт дистанционного управления.

#### **Дополнительные принадлежности:**

Для загрузки карт необходима карточка формата Compact Flash, объёмом не менее 32 Мегабайт.

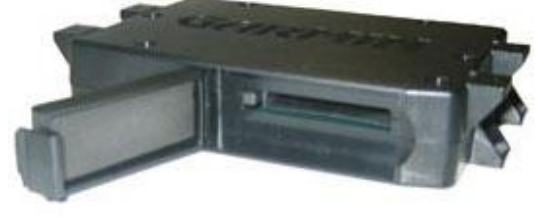

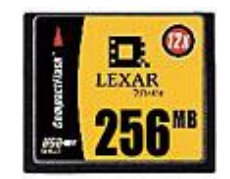

Рис. 4. Слот для карточки памяти формата Compact Flash. Рис. 5. Карточка памяти Compact Flash. Полный перечень аксессуаров для модели GVN-51 Вы можете найти на сайте: [www.jj-connect.ru](http://www.jj-connect.ru);

Карты для загрузки – [www.gpsmap.ru](http://www.gpsmap.ru)

## *Сервисное обслуживание*

Техническое обслуживание прибора GVN-51 может осуществляться только квалифицированными специалистами. При обнаружении поломок устройства обратитесь к дилеру компании Garmin для организации ремонта. Вы можете обратиться в офис компании JJ-GROUP по телефонам: 780-32-74, 780-32-75. Адрес: г. Москва, ул. Смольная, 63Б, Торговый комплекс «Экстрим», этаж 2А, офис 12.

Корпус прибора GVN-51 крепится с помощью винтов. Любая попытка снять корпус для внесения в устройство каких-либо изменений влечет за собой аннулирование гарантии.

## **Русификация**

Если Ваш GVN 51 не русифицирован, то Вы можете это сделать у нас в офисе по адресу: г. Москва, ул. Смольная, 63Б, Торговый комплекс «Экстрим», этаж 2А, офис 12.

Вы можете приехать на машине, на которой он установлен, либо привезти только сам прибор.

## **Закачка карт**

## *Что необходимо для закачки. Шаг первый.*

- · Для возможности закачки и просмотра карт в GVN 51 необходима флэш-карточка формата **Compact Flash** и устройство для чтения таких карт – **Card Reader**. Емкость карточки необходимо выбирать исходя из количества загружаемых областей и городов. Например, один город России занимает от 0,1 до 5 Мегабайт (в среднем около 1 Мегабайта), а одна область России – от 0,2 до 7 Мегабайт (в среднем около 2 Мегабайт). Рекомендуется приобрести карточку размером не менее 32 Мегабайт, а для комфортной работы в будущем не менее 128 Мегабайт.
- · Для загрузки областей или городов Вам необходимо приобрести **карту оплаты JJ-Connect**. Одна карта позволяет загрузить одну область или города с одного региона. Для загрузки дополнительной области или городов необходимо приобрести ещё одну карту оплаты.
- · Вам необходимо узнать **UID** это уникальный внутренний номер прибора. О том, как получить UID, подробно описано в следующем шаге.
- · Вам необходим доступ в Интернет для активации карты и получения Unlock-кода. Как правило, регистрация на сайте и активации карты занимает около 5-15 минут, в зависимости от подготовки пользователя. А получение Unlock-кода происходит в течение 5-10 минут после активации карты. Как получить Unlock-код, описано в третьем шаге данной инструкции.
- · Установите программное обеспечение **Garmin MapSource** с диска «**Регионы России**» (программа автоматически установится при установке одного из регионов) и обновите её до версии 6.5 (обновление до версии 6.5 доступно в папке Updates на диске). При необходимости русифицируйте программу с диска.

## *Как получить UID. Шаг второй.*

- · Включите GVN-51 (для этого потребуется включить зажигание автомобиля или завести двигатель), включите автомобильный монитор;
- · После появления на экране приветствия Вам необходимо будет 2 раза нажать на кнопку джойстика на пульте дистанционного управления (нажимать необходимо так: надавить ровно на центр джойстика);
- · После того как экран приветствия исчезнет, нажмите кнопку «MENU» на пульте дистанционного управления;
- · Двигая рычажок джойстика в разные стороны, выберите в меню пункт «INFO» («ИНФО») и нажмите на центр джойстика, подтверждая выбор;
- · Появится следующее меню, где необходимо выбрать пункт «System» («Система») и подтвердить выбор;
- · Появится информационное окно, в котором Вы увидите надпись Unit ID: и 10 цифр это и есть искомый UID.

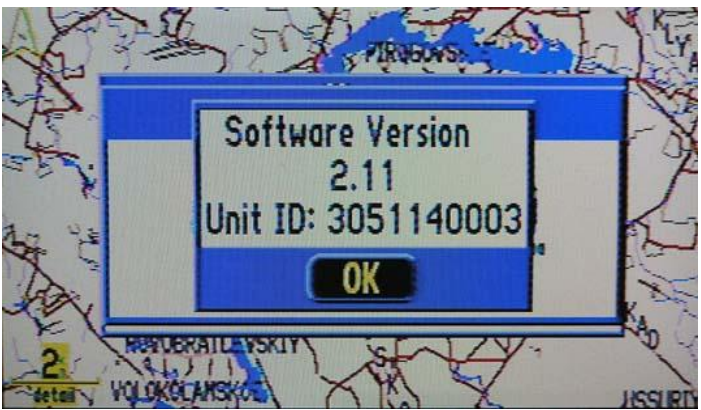

Рис. 6. Информационное окно для определения UID.

## *Как получить Unlock-код. Шаг третий.*

- · Для загрузки карты в Ваш **GVN 51** необходимо получить на эту карту **Unlock-код**. Он состоит из 25 символов и позволяет пользователю разблокировать только одну карту и только на Ваш навигатор с уникальным **UID**. То есть при закачке на любой другой навигатор карта работать не будет, так как **UID** будет другой. Также как и Вы не сможете пользоваться на Вашем GVN 51 картой, разблокированной для другого навигатора.
- · Для получения **Unlock-кода** зайдите на сайт [www.gpsmap.ru.](http://www.gpsmap.ru) Если Вы не зарегистрировались, то пройдите процедуру регистрации.
- · Далее войдите в систему под Вашими логином и паролем. Перейдите на закладку «**Зарегистрировать новый GPS навигатор**», выберите модель навигатора, введите UID и подтвердите нажатием на кнопку «Добавить».
- · После регистрации прибора перейдите на закладку «**Получить Unlock-код**». Выберите Ваш прибор и подтвердите выбор нажатием на кнопку «Подтвердить».
- · Далее необходимо выбрать продукт для загрузки. Если Вы русифицировали **GVN-51**, то Вы можете закачивать русские версии карт Города России. Если прибор не русифицирован, то карты на русском языке будут отображаться некорректно и закачивать придётся английские версии карт. После выбора продукта Вам будет предложено уточнить какую именно область или район с городами Вы желаете разблокировать. Если Вы ошиблись в выборе можно вернуться назад, снова выбрав закладку «**Получить Unlock-код**».
- · Затем монетой стираем на карточке закрашенную область и вводим в появившуюся форму на сайте номер карточки и PIN-код. После подтверждения ввода данных высветится уведомление об удачной активации карты и отправке кода на Ваш почтовый ящик e-mail. В случае ошибочного ввода PIN-кода карты попробуйте ещё раз. Обратите внимание, что в PIN-коде содержатся только заглавные буквы и цифры. При этом **цифр** «0» в коде нет, вместо них набирайте заглавную **букву** «O». Код для разблокировки области отправлен Вам на e-mail, но его можно посмотреть и сохранить, сразу после активации карты, не выходя из системы.
- · Подождите несколько минут для обновления информации в системе, а затем перейдите на закладку «**Страница информации**». На этой странице вы увидите все Ваши зарегистрированные навигаторы, а также все разблокированные области. Для отображения Unlock-кода нажмите на название области или региона с городами рядом с цветной картинкой навигатора. Если Вы не нашли названия области или региона городов, для которых только что активировали карточку, нажмите справа на ссылку «обновить».

После получения Unlock-кода, скопируйте его в буфер обмена или запишите в текстовый файл для более удобного доступа к нему. Помните, что Ваш Unlock-код для других пользователей навигаторов бесполезен.

## *Как разблокировать карту для закачки. Шаг четвёртый.*

- · Подключите **Card Reader** к компьютеру и вставьте в него флэш-карточку.
- · Запустите программу **MapSource**. Слева выберите тот продукт\регион, с которого Вы желаете закачать карту (например, Города России или Регионы России – Западная часть).

Далее необходимо выполнить следующие действия:

- · В верхнем меню выберите «Utilities» («Утилиты») и «Unlock Maps» («Ввести Unlock-код»).
- · Последовательно на каждом из появившихся экранах три раза нажмите кнопку «Next» («Далее») до тех пор, пока не появятся два поля для ввода текста.
- · В верхнее поле, над которым написано «Enter the 25-……» («Введите 25-ти...»), необходимо вставить тот код, который был скопирован в буфер обмена.
- · В нижнее поле допускается вписать комментарий к этому Unlock-коду (например, название региона).
- · После ввода Unlock-кода и комментария нажмите «Next» («Далее») и в появившемся окне выберите «No, I will register later».
- · После нажатия «Next» («Далее») появится окошко предупреждения, на которое нужно ответить «Yes» («Да»).
- · В появившемся экране выберите пункт «No, I am done» и нажмите «Next» («Далее»), а потом «Done» («Готово»).

Повторив процедуру, Вы можете ввести необходимое количество Unlock-кодов для разблокировки нужных регионов.

## *Закачка карт в навигатор. Шаг пятый.*

Перейдём к завершающему этапу – закачка карт регионов и городов на флэш-карту. Не забывайте о том, что карты необходимо закачивать все одновременно.

Для закачки сразу всех разблокированных карт необходимо выполнить следующее:

- · Выбрать слева регион, карту с которого Вы хотите закачать (например, Города России).
- · Щёлкнуть левой клавишей мыши по иконке, изображающей неровный прямоугольник. Теперь курсор мыши изменится – рядом с ним появится значок неровного прямоугольника.
- · Теперь курсором подводим к нужной области (городу) на карте. Она должны поменять границу на ярко-жёлтую.
- · Щёлкаем мышью и область (город) закрашиваются розовым цветом, а слева на закладке «Maps» («Карты») появится название выбранной области или города. Имейте в виду, что некоторые области поделены на 2 части и для закачки последовательно щёлкните по каждой из них.
- · Таким же образом выбираем остальные карты для загрузки.
- · Переходим на закладку «Maps» («Карты») и проверяем размер закачиваемых в прибор карт снизу указан общий объём в Мегабайтах. Если объём всех карт превышает объём флэш-карты, необходимо удалить часть карт из списка закачиваемых или приобрести флэш-карту большего объёма.
- · Последнее действие необходимо нажать на иконку с нарисованным навигатором и стрелочкой, направленной к нему (либо войти в пункт меню сверху «Transfer» «Загрузка» и выбрать пункт «Send To Device…» («Загрузить в устройство…»)). В появившемся окошке должно появиться название подключенной флэшкарточки (в противном случае подключите Card-Reader с флэш-картой к компьютеру и повторите действия этого пункта снова). В информационном окошке должна стоять «галочка» напротив «Map» («Карта»). Как только Вы нажмёте «ОК» начнётся загрузка.

После окончания загрузки выньте карточку из Card Reader и вставьте в GVN-51, не включая прибора. Включайте GVN-51 и пользуйтесь картами!

# **Работа с GVN-51**

## *Пульт дистанционного управления*

Пульт дистанционного управления прибора GVN-51 позволяет Вам полностью управлять прибором GVN-51. **Функции кнопок:** 

Внимание, для использования дополнительных функций следует нажать соответствующую кнопку и удерживать ее в нажатом положении.

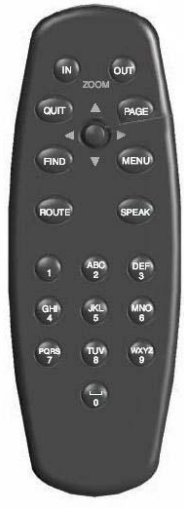

**• Кнопка PAGE:** служит для переключения страниц, показанных на экране GVN-51, и для возврата к основной странице из окна опции. Если Вы хотите выйти из текущего окна опции, нажмите на кнопку **PAGE.** 

**• Кнопка MENU:** служит для вызова меню опций для текущей страницы, а также для вызова подменю опций.

**• Кнопка ROUTE:** используется для вызова меню навигации по маршруту.

**• Кнопка FIND:** позволяет провести поиск различных объектов: городов, гостиниц, ресторанов, банков и т.д.

**Дополнительная функция RECENT:** служит для просмотра списка недавно найденных объектов.

**• Кнопка SREAK:** служит для повтора голосового сообщения о следующем повороте или текущем пункте назначения

во время навигации по маршруту.

**Дополнительная функция VOLUME:** используется для вызова окна настройки громкости динамика.

Рис. 6. Пульт дистанционного управления. Для активизации основных функций **(PAGE, MENU, ROUTE,FIND, SPEAK)**  однократно нажмите на соответствующую кнопку. Для активизации дополнительных функций **(MARK, RECENT, VOLUME)** нажмите соответствующую кнопку и удерживайте ее в нажатом положении.

**• Кнопка (ZOOM) IN:** Служит для увеличения масштаба страницы карты. На экране появится меньшая область с большим количеством деталей.

**• Кнопка (ZOOM) OUT:** Служит для уменьшения масштаба страницы карты. На экране появится большая область с меньшим количеством деталей.

**• Кнопка QUIT:** Используется для возврата к предыдущей странице (аналогично кнопке **«Назад»** («Back») при использовании Интернета). Нажав кнопку **QUIT** во время ввода данных, Вы можете восстановить предыдущее значение (отменить ввод данных).

**• Джойстик:** Используется для выбора опций меню, изменения настроек и ввода данных, а также для перемещения курсора по странице карты. Нажмите на джойстик для выбора (активизации) выделенной позиции или для начала ввода данных. Чтобы перемещаться по странице карты, двигайте джойстик из стороны в сторону. Для достижения необходимой точности при работе с джойстиком Вам потребуется определенная тренировка.

**Дополнительная функция MARK (активизируется при нажатии на центр джойстика в режиме карты):** используется для запоминания Вашего текущего местоположения и его сохранения в виде путевой точки.

**• Буквенно-цифровые клавиши:** Служат для набора символов при вводе таких данных, как адреса или названия путевых точек. Эти кнопки могут использоваться совместно с джойстиком. Для ввода буквы необходимо нажать на соответствующую кнопку нужное количество раз. Цифра появится после последней буквы. Например, **если Вы** хотите ввести букву "В", дважды нажмите на кнопку 2. Для ввода цифры "2" нажмите на кнопку 2 четыре раза. После ввода нужной буквы или цифры сделайте паузу, и курсор автоматически перейдет к следующему знаку. Обратите внимание: кнопка 1 принимает только одно нажатие, а кнопка **SPACE/0** - два нажатия. Для нормальной работы пульта дистанционного управления инфракрасное окошко на пульте должно смотреть на приемник инфракрасных сигналов. На пути луча не должно быть никаких препятствий. В качестве источника питания пульта дистанционного управления используются две батарейки типа "ААА". Для установки батареек нажмите на защелку дверцы отделения для батарей и снимите дверцу. Затем вставьте батарейки, соблюдая полярность (см. схему внутри отделения для батарей), и снова установите крышку. Не забывайте

периодически менять батарейки в пульте, так как слабый заряд батареи может лишить Вас возможности работы с прибором в самый неподходящий момент.

## *Учебный курс*

Учебный курс подробно покажет Вам все шаги для поиска кинотеатра рядом с Вами и поможет проложить до него маршрут. Если Вы никогда раньше не использовали GVN-51 или другие GPS-навигаторы, попробуйте выполнить это несложное задание. И Вы увидите как это быстро и просто:

**Шаг 1**: Вам необходимо включить GVN-51. Для этого необходимо включить зажигание автомобиля и, возможно, завести двигатель. Также необходимо включить Ваш автомобильный монитор. После того как прибор поймает спутники, на экране высветится сообщение **«Готов к навигации»** («Ready to navigate»).

При этом убедитесь в возможности поиска спутников - в гараже, тоннеле и других закрытых пространствах поймать сигнал спутника вряд ли удастся, так как спутники должны находиться в непосредственной видимости приёмной антенны.

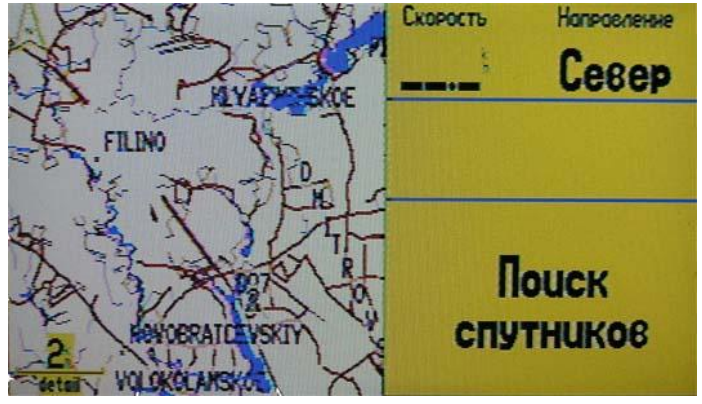

Рис. 7. Вид на мониторе после включения GVN-51 (при отсутствии карты вместо неё будет показываться сетка с координатами).

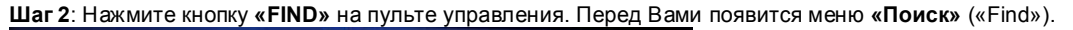

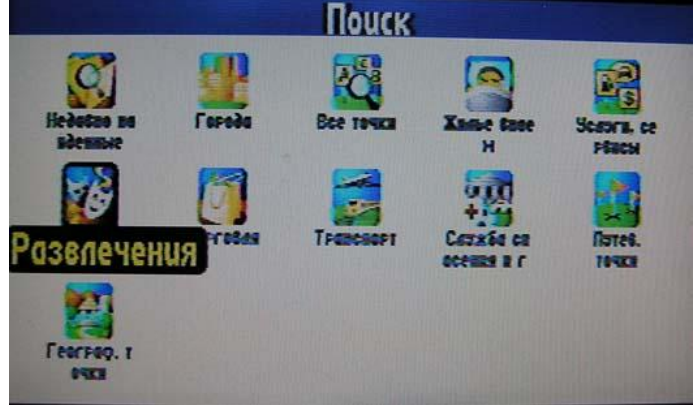

Рис. 8. Меню поиск. Выбор типа объекта для поиска.

**Шаг 3**: Выберите при помощи джойстика пиктограмму **«Развлечения»** («Entertainment»),расположенную в меню «Поиск» ("Find"). На экране появится список ближайших кинотеатров, театров и других объектов развлечения (см. пример на рис.  $\ddot{9}$ ).

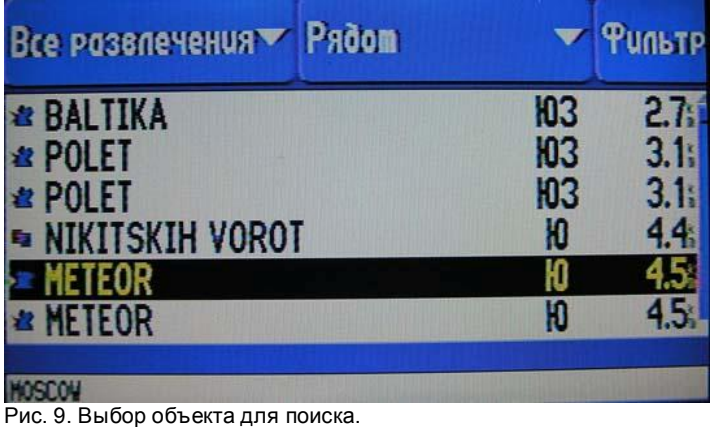

**Шаг 4**: Прокрутите при помощи джойстика список. Когда на экране появится нужный кинотеатр, нажмите на его название. На странице **«Развлечения»** ("Entertainment ") появится информация о выбранном кинотеатре (см. пример на рис. 10).

**Шаг 5**: Для создания маршрута к выбранному кинотеатру выберите при помощи джойстика кнопку **«Идти к»** («Go To»), расположенной в нижней части страницы **«Развлечения»** («Entertainment»). На экране появится окно выбора критерия расчета маршрута ("Route Preference"). Выберите пункт **«Минимальное время»** ("Faster Time").

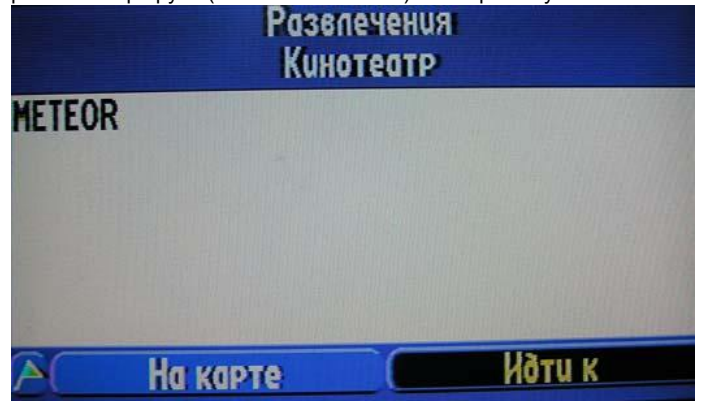

Рис. 10. Нажмите «Идти к» для построения маршрута до выбранного объекта.

**Шаг 6**: На экране появится карта с маршрутом до выбранного Вами кинотеатра. **Далее:** Изучите следующие главы инструкции, чтобы использовать возможности прибора GVN-51 в полном объеме.

### *Разделы главного меню*

Чтобы ознакомиться со всеми возможностями прибора GVN-51 Вам потребуется войти в «Главное **Меню**» (кнопка **MENU**). Перед Вами появится экран с иконками основных разделов. Для выбора раздела используйте джойстик на пульте дистанционного управления.

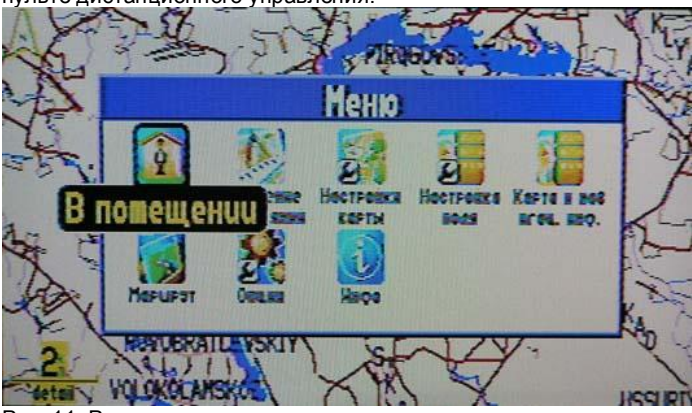

Рис. 11. Разделы главного меню.

### **«В помещении/На улице»**

#### («Use Indoors/Use Outdoors»)

Опция **«В помещении»** («Use Indoors») служит для остановки приема спутниковых сигналов. При этом увеличивается скорость перерисовки страницы карты. Этот режим предназначен для изучения работы устройства. Опция **«На улице»** («Use Outdoors») возвращает устройство в режим приема спутниковых сигналов для навигации в реальном времени.

## **«Измерение расстояний»**

#### («Measure Distance»)

Прибор позволяет рассчитать удаление какого-либо объекта на карте от Вашего местонахождения. Расстояние высчитывается по прямой линии, дороги не учитываются. Выбрав данный раздел, вы попадаете в окно карты. Ваше местоположение показывается на карте. Как только Вы при помощи джойстика начнёте двигать курсов по карте, от него построится пунктирная линия. А на верхней панели слева прибор покажет расстояние.

Если Вы подведёте курсор к объекту и нажмёте на центр джойстика, Вы сможете измерить расстояние от этого объекта до любой другой точки.

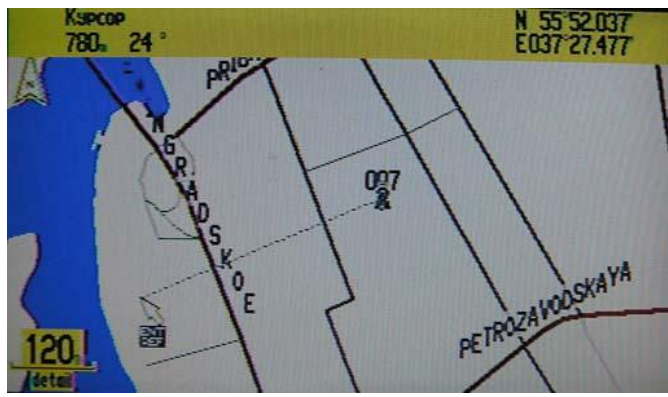

Рис. 12. Измерение расстояний.

### **«Настройки карты»**

#### («Map Setup»)

Вы можете выбрать формат индикации страницы карты в соответствии с Вашими личными требованиями. В устройстве предусмотрены опции, с помощью которых Вы можете изменять цвет страницы карты, определять подробность карты, отключать индикацию конкретных картографических объектов (например, железных дорог) и т.д. Доступ к большинству опций настройки осуществляется с помощью пиктограммы **«Настройки карты»** («Map Setup»), расположенной на странице **«Меню»** («Menu»). Для вызова страницы меню нажмите на кнопку **MENU.** После выбора пиктограммы **«Настройки карты»** («Map Setup») на экране появится страница настройки карты, содержащая пять позиций: **«Карта»** («Map»), **«Линия»** («Line»), **«Точка»** («Point»), **«Город»** («City») и **«Область»** («Area»). **Обратите внимание: не нужно изменять заводские настройки прибора (настройки по умолчанию), чтобы сделать устройство GVN-51 полностью функциональным.** По мере ознакомления с работой прибора Вы можете экспериментировать с различными настройками. Если Вам не нравятся заводские настройки, то их можно изменить.

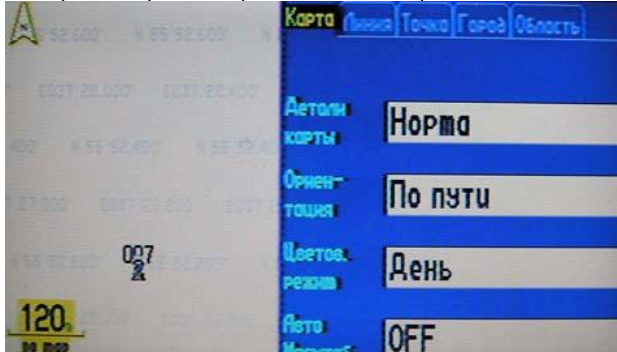

Рис. 13. Настройка карты.

Ниже приведены инструкции по изменению настроек страницы карты.

#### **Закладка «Карта» («Map»)**

**Детали карты (Map Detail)** - Используется для настройки количества деталей, показанных на странице карты. Опция **«Максимум»** («Most») служит для выбора максимального количества деталей, а опция **«Минимум»** («Least») - для выбора минимального количества. Чем выше уровень подробности, тем больше времени будет занимать перерисовка карты. Настройку «Максимум» следует выбирать в том случае, если Вы изучаете небольшую область карты и хотите увидеть в ней максимальное количество деталей.

**Ориентация (Orientation)** - Позволяет выбрать опцию **«На Север»** («North Up») или **«По пути» (**«Track Up») (ориентация по текущему направлению движения). В режиме «По пути» на карте будет показан белый индикатор, всегда направленный на север. То есть если автомобиль движется на юг, то карта повернётся таким образом, что юг будет располагаться в верхней части карты. При выборе режима «На север» карта останется неподвижной и ориентированной на север как обычная бумажная карта, а Ваше движение на карте будет соответствовать направлению реального движения автомобиля. То есть точка, обозначающая автомобиль, будет двигаться вперед, если Вы двигаетесь на север, направо, если вы двигаетесь на восток и т.д.

**Цветовой режим (Color Mode)** - Служит для выбора оптимального режима для текущих условий освещенности. Имеется три опции: **«День»** («Day»), **«Ночь»** («Night») и **«Авто»** («Automatic»). В дневном режиме используется в основном желтый фон, а в ночном режиме - черный фон, обеспечивающий лучшую читаемость изображения в темноте. Режим «Automatic» позволяет прибору GVN-51 автоматически выбирать дневной или ночной режим в зависимости от времени суток (переключение происходит в момент восхода и захода Солнца, рассчитанного устройством). **Авто Масштаб (Auto Zoom)** – При включении данного режима (а точнее выборе любого масштаба кроме «OFF») масштаб страницы карты будет меняться во время Вашего движения. Когда Вы приблизитесь к повороту, масштаб карты увеличится, а после прохождения поворота масштаб уменьшится, чтобы Вы могли видеть весь маршрут целиком.

#### **Закладка «Линия» («Line»)**

Управляет индикацией траектории, железных дорог и обозначений улиц на странице карты. В соответствии с настройкой по умолчанию названия железных дорог не будут показаны.

#### **Закладка «Точка» («Point»)**

Управляет индикацией путевых точек, выходов шоссе и POI (интересных объектов) на странице карты.

#### **Закладка «Город» («City»)**

Управляет индикацией городов различного размера на странице карты.

#### **Закладка «Область» («Area»)**

Управляет индикацией рек, озер, парков, а также таких объектов, как аэропорты, торговые центры и больницы. Каждая из этих позиций содержит две общих настройки: **«Размер текста»** («Text Size») и **«Максимальное увеличение»** («Max Zoom»):

**Размер текста (Text Size)** - Определяет размер шрифта, которым будут написаны названия объектов на странице карты. Например, Вы можете выбрать такую настройку, чтобы названия озер были показаны средним шрифтом, названия больших городов - крупным шрифтом, а названия парков – мелким шрифтом или не показаны вовсе. Если Вы хотите отключить индикацию названий какого-либо объекта, выберите в поле **«Размер текста»** настройку **«Выкл»** («OFF»).

**Максимальное увеличение (Max Zoom)** - Определяет максимальное значение масштаба, при котором данный объект будет показан на карте. При выборе настройки **«AUTO»** (автоматически) максимальное значение масштаба будет определяться настройкой **«Детали карты»** («Map Detail») (на закладке «Карта») для защиты от перегруженности карты. При выборе настройки **«OFF»** (выключение) объект не будет показан на странице карты.

Некоторые объекты карты будут показаны только при определенном значении масштаба. Например, Вы можете настроить опцию **«Максимальное увеличение»** («Max Zoom») для объекта **«Подписи улиц»** («Street Label») на 20 километров, но названия улиц не появятся на экране при масштабе меньше 500 метров. Настройка опции «**Максимальное увеличение**» на «AUTO» дает, как правило, наилучшие результаты.

**Возврат параметров страницы карты к настройкам по умолчанию.** 

Вы можете вернуть заводские настройки для отдельных позиций или для всех позиций настройки страницы карты. Вызовите на экран страницу карты. Если Вы хотите вернуть заводские настройки для одной позиции, выделите эту позицию на экране. Затем нажмите на кнопку **MENU** на пульте. На экране появится страница меню. Находясь на странице меню, выберите пиктограмму **«Восстановить начальные установки»** («Restore Settings»). Все настройки, относящиеся к выбранной позиции, будут возвращены к первоначальным значениям. Если Вы хотите восстановить настройки для всех позиций, показанных на странице настройки карты, выберите пиктограмму **«Восстановить все начальные установки для карт»** («Reset All Settings»).

### **«Настройка поля»**

#### («Tab Setup»)

Эта настройка позволяет изменять вид поля навигационной информации (подробнее в разделе «Карта и навигационная информация»). Вы можете переключаться между закладками и изменять настройки отображения в режимах карты и маршрута.

**Закладка «Картография»** («Mapping»). Позволяет изменить стиль и цвет информационного поля в режиме карты. **Закладка «Автопрокладка»** («Routing»). Позволяет изменить стиль и цвет информационного поля в режиме движения по маршруту.

**Дополнительные настройки.** При работе с настройками данного пункта меню нажмите ещё раз кнопку **MENU**. Появится дополнительное меню. Пункт **«Дополнительные настройки карт»** («Routing Adv Setup») позволяет поменять расположение полей информации на информационной панели. Например, можно переместить поле скорости из левого верхнего угла в середину. Остальные пункты дополнительного меню дублируют пункты главного меню.

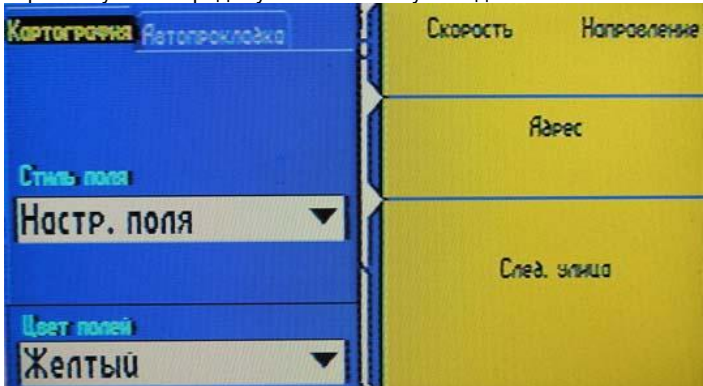

Рис. 14. Дополнительные настройки карт.

### **«Карта и навигационная информация/Карта на весь экран»**

#### («Show Map and Nav Info/Show Full Screen Map»)

Данная функция позволяет переключаться между режимами отображения карты. При выборе режима с отображением **«Карта и навигационная информация»** («Show Map and Nav Info») справа появляется панель, на которой показываются основные параметры, такие как скорость, режим отображения карты, режим поиска спутников и т.д. В зависимости от ситуации может потребоваться использовать режим карты во весь экран, в этом случае панель информации пропадает.

### **«Маршрут»**

#### («Route»)

Функция «**Маршрут»** устройства GVN-51 позволяет Вам создавать маршруты, которые приведут Вас в любое нужное место: на пляж, в офис, в гараж и т.д. Сохранив маршрут в памяти, Вы сможете затем использовать его снова, и Вам не нужно будет поминутно справляться с картой или спрашивать дорогу! Вы можете сами прокладывать маршрут, изменять его параметры, сохранять его в памяти прибора и

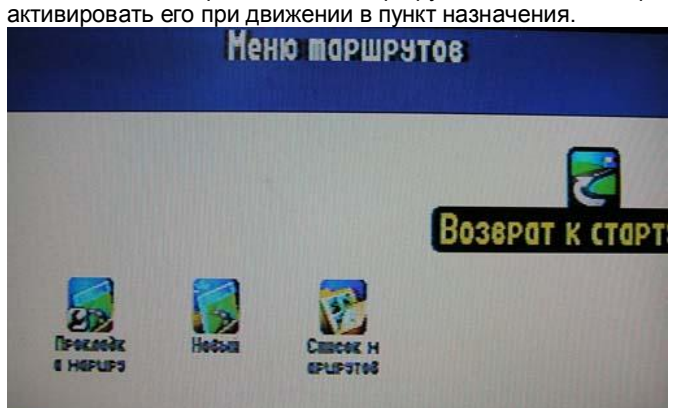

Рис. 15. Меню маршрутов.

### **«Опции»**

(«Options»)

Данный пункт меню содержит основные настройки GVN-51. Переключайтесь между закладками для более подробного ознакомления.

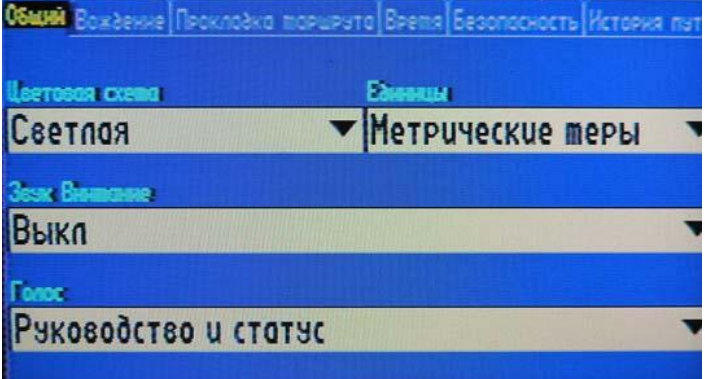

Рис. 16.Путешествие по закладкам пункта «Опции».

**Закладка «Общий»** («General») – позволяет выбрать цветовую схему отображения меню, единицы измерений, звуковые настройки, голосовые настройки.

**Закладка «Вождение»** («Guidance») – позволяет выбрать опции пересчёта маршрута и отображения целей в режиме маршрута.

**Закладка «Прокладка маршрута»** («Routing Setup») – позволяет выбрать опции прокладки маршрута, такие как: предпочтения выбора маршрута, метод расчёта, выбор типа транспортного средства и параметры избегания объектов. **Закладка «Время»** («Time») – позволяет выбрать формат времени, часовой пояс, дату, показывает восход и заход Солнца.

**Закладка «Безопасность»** («Safety») – позволяет установить режим безопасной езды навигатора.

**Закладка «История путей»** («Track Log») – позволяет управлять записью путей и показывает заполненность памяти прибора.

**Закладка «Язык»** («Language») – позволяет выбрать язык теста и голосовых сообщений.

**Закладка «Интерфейс»** («Interface») – позволяет установить параметры подключения к спидометру и огням заднего хода (опционально), а также последовательный формат данных (Gamin).

Во время нахождения в разделе «Опции» для восстановления всех установок по умолчанию нажмите на кнопку **MENU** на пульте и выберите пиктограмму **«Восстановить начальные установки»** («Restore Settings»). Все настройки будут возвращены к первоначальным значениям.

### **«Инфо»**

#### («Info»)

В данном разделе находятся пункты:

**«GPS»** («GPS Info»), выбрав который вы попадаете на страницу информации о спутниках. В левой половине экрана Вы увидите спутники, которые видит навигатор. На правой половине указана подробная информация об уровне приёма от каждого из спутников, а также текущие дата и время;

**«Информация о карте»** («Detail Map Info»), выбрав который, можно просмотреть информацию об установленных в навигатор картах;

**«Система»** («System»), выбрав который, можно посмотреть информацию о версии прошивки и **UID** навигатора.

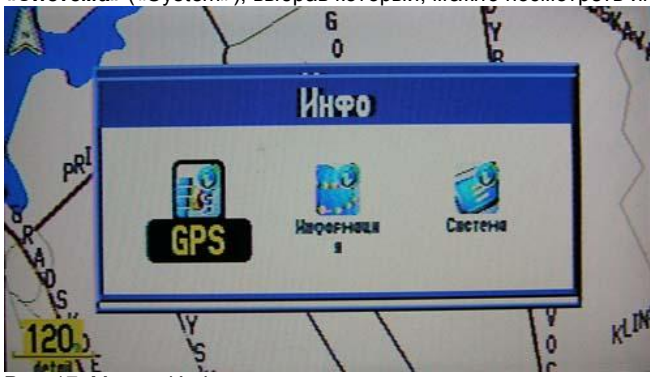

Рис. 17. Меню «Инфо».

## **Приложения**

## *Информационная страница GPS*

Информационная страница GPS содержит визуальные данные о функциях GPS-приемника, включая текущее расположение спутников, состояние приемника и точность определения местоположения.

Для вызова этой страницы нажмите на кнопку **MENU.** На экране появится страница меню. Выберите пиктограмму **«Инфо»** («Info»), и на экране появится страница информации. Затем выберите пиктограмму **«GPS»** («GPS Info»), и Вы увидите информационную страницу GPS. Спутники GPS расположены в разных точках неба. После включения прибора GVN-51 приемник пытается найти спутниковые сигналы. С помощью схемы вида неба, показанной на информационной странице GPS, Вы сможете определить, какие спутники в данный момент находятся в зоне видимости. Каждый спутник имеет свой собственный номер (от 1 до 31).

Для расчета двух координат Вашего местоположения (широта и долгота) GPS-приемник должен получить сигналы как минимум от трех спутников. При наличии информации от четырех и более спутников устройство может определить три координаты Вашего местоположения (широта, долгота и высота).

С помощью схемы неба и индикаторов мощности спутниковых сигналов Вы можете определить, какие спутники в данный момент являются видимыми и используются для расчета местоположения, а также оценить качество сигналов. Закрашенный (зеленый) индикатор мощности спутникового сигнала означает, что GPS-приемник собрал все необходимые данные, и спутник готов к использованию. Номер соответствующего спутника на схеме неба будет отмечен зеленым квадратом.

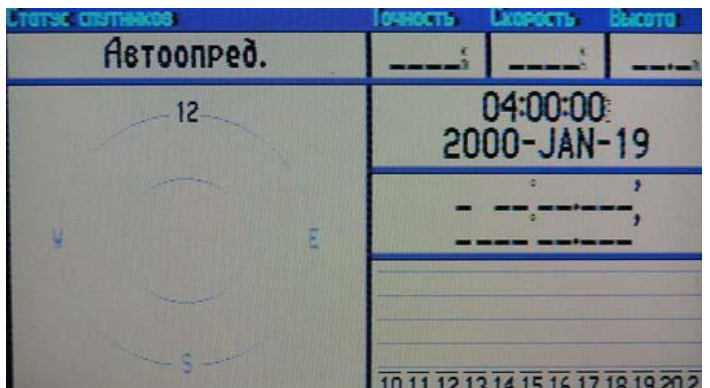

Рис. 18. Информационная страница GPS.

## *Страница путевой информации*

Во время навигации по маршруту Вы можете также использовать страницу путевой информации, которая содержит показания Вашей текущей скорости и различные статистические данные. Эта страница может Вам показаться весьма полезной во время длинных путешествий.

Для вызова этой страницы, называемой также «Путевой компьютер», необходимо переключиться из режима отображения карты - нажать на кнопку **«PAGE»**.

На странице путевой информации представлены следующие данные:

Текущее время Направление движения по компасу Скорость движения Общий пройденный путь Счётчик пути Средняя скорость движения Средняя общая скорость Максимальная скорость Время движения Общее время работы после «сброса».

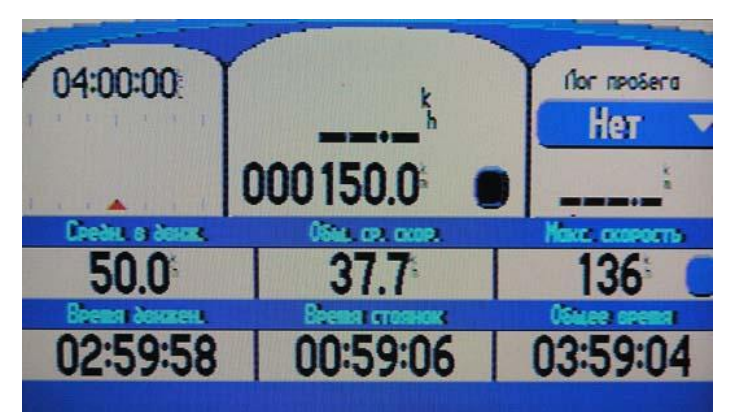

Рис. 19. Страница путевой информации (Путевой компьютер).

## *Схемы подключения и установки*

Для сброса показаний путевого компьютера или максимальной скорости необходимо нажать кнопку **«MENU»** , а затем выбрать команду «Сброс путевого компьютера» («Reset Trip») или «Сброс только максимальной скорости» («Reset Max Spd»).

#### **CXEMA ПОДКЛЮЧЕНИЯ GARMIN GVN 51 ВАРИАНТ С ВЫХОДОМ RGB**

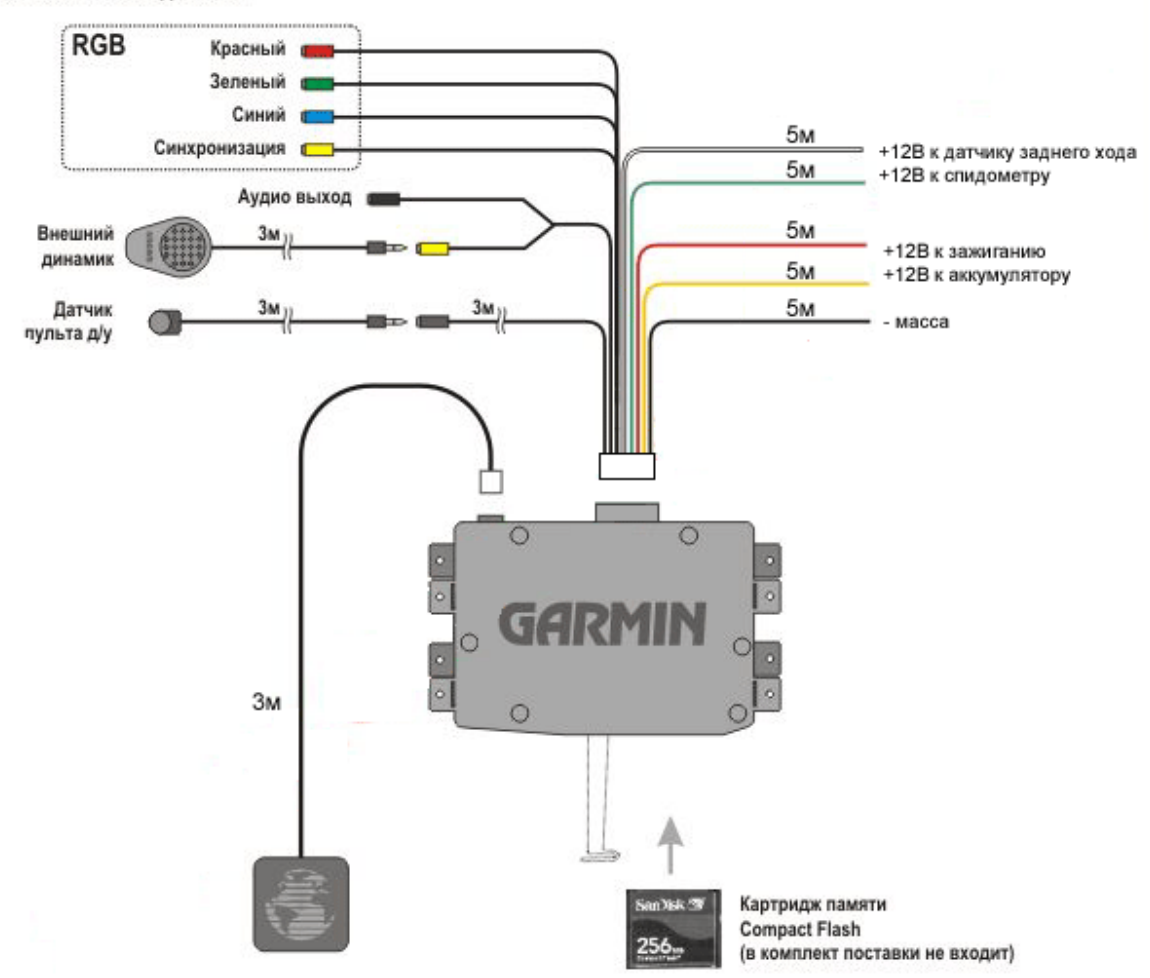

Рис. 20. Схема подключения. Вариант с выходом RGB.

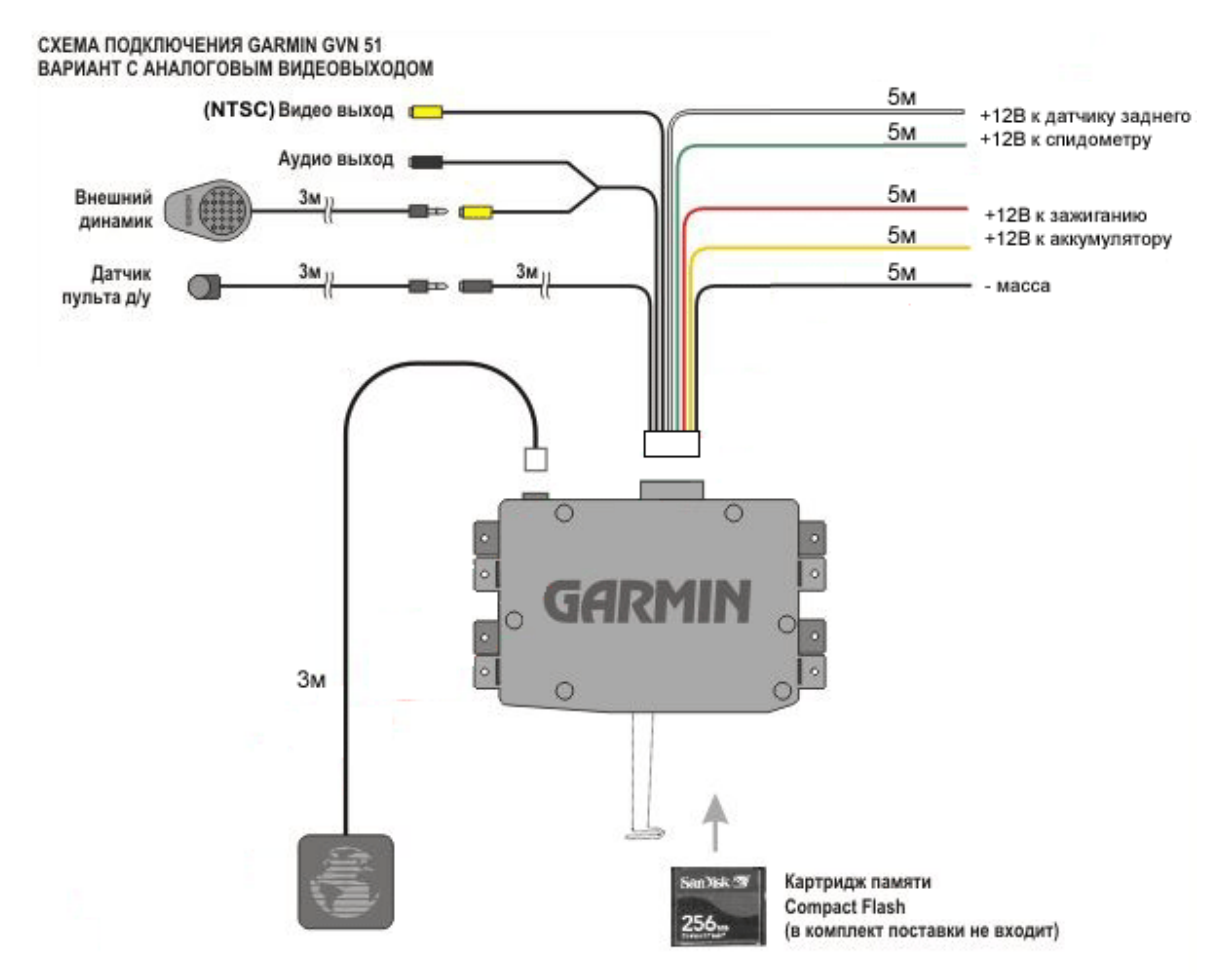

Рис. 21. Схема подключения. Вариант с аналоговым видеовыходом.

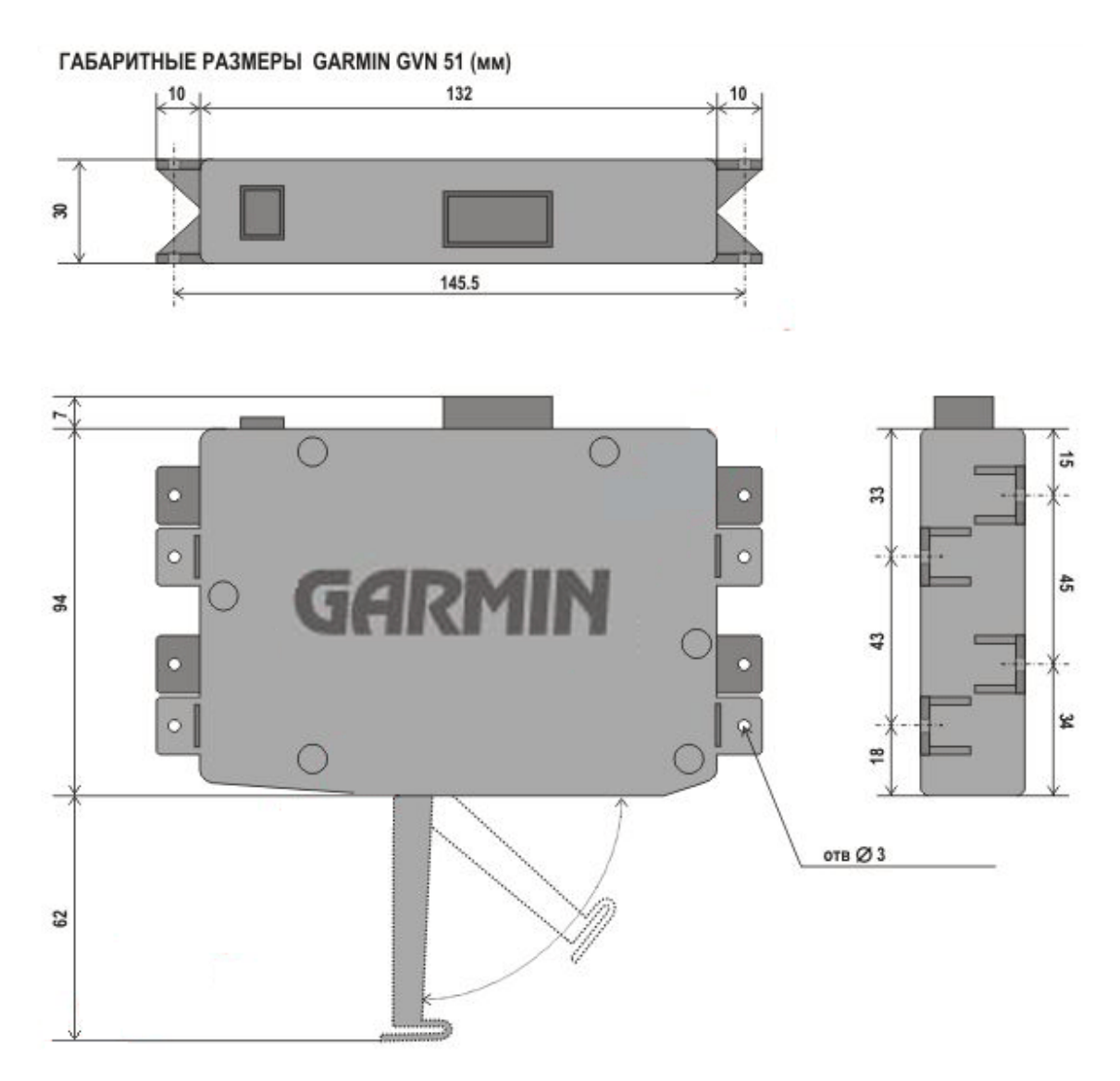

Рис. 22. Габаритные размеры GVN-51.